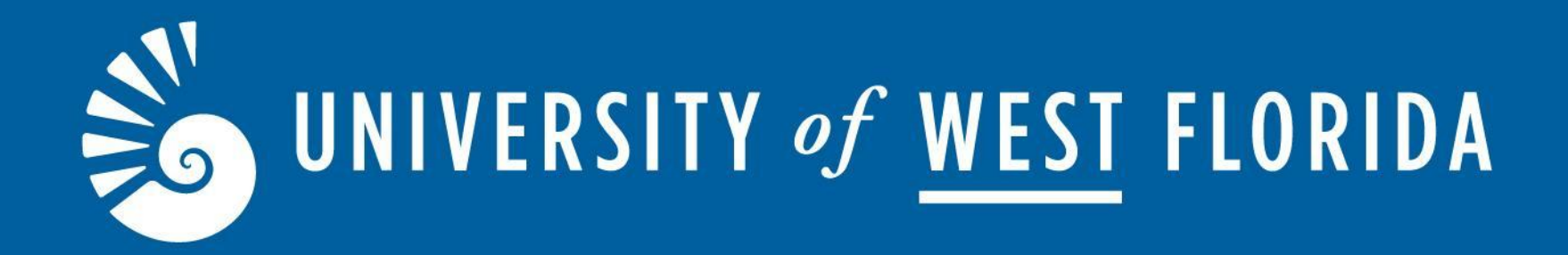

# **Accommodate Faculty Portal**

*Student Accessibility Resources (SAR)*

**Updated: 05/2024**

## **About Accommodate Portal**

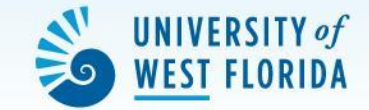

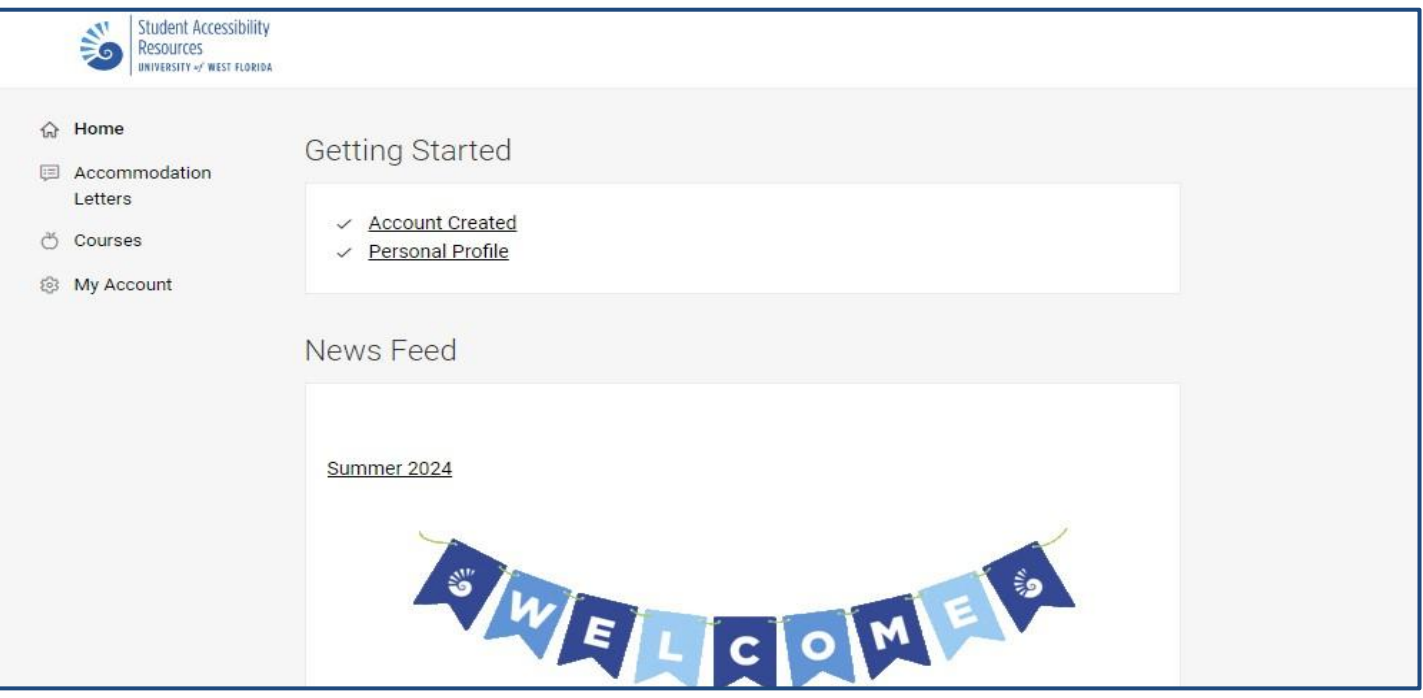

The Accommodate Faculty Portal allows faculty members to:

- View information regarding the approved accommodations for students in their class in one convenient location
- View approved test requests for students registered with SAR
- Securely upload exams and testing instruction for exams to be proctored by SAR

## **Steps 1 and 2**

Step 1: Click on the link on the email from SAR or sign in through myUWF and search for **"SAR Accommodate - Faculty Portal".** 

### Step 2:

On the SAR Accommodate Portal Welcome Screen, you will see the news feed with updates and tabs on the left side of the screen. Click on the **"Courses"** tab.

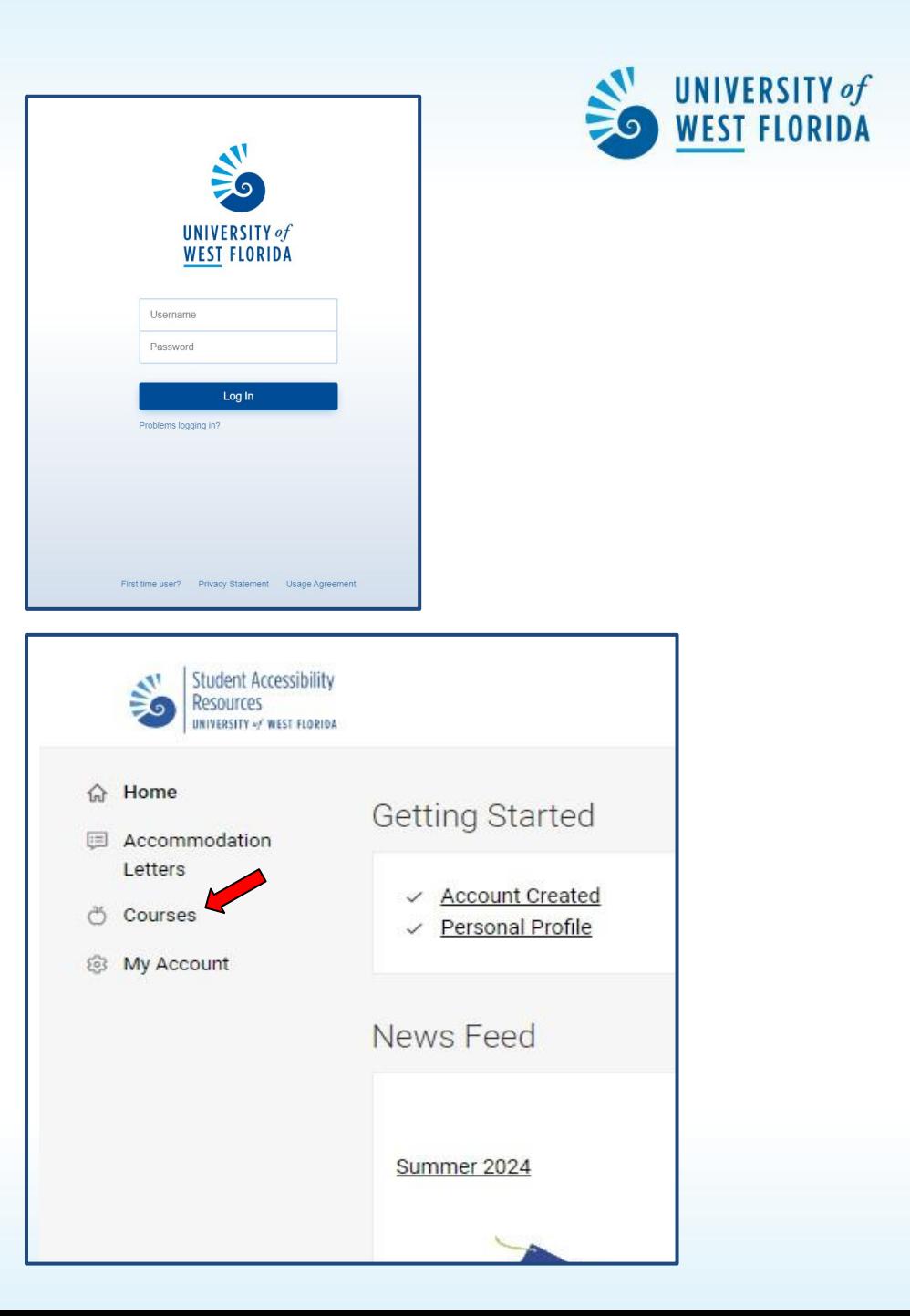

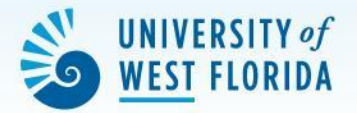

### **On the Course screen, you will see the current courses you are teaching.**

### **Click on the course you wish to upload an exam for.**

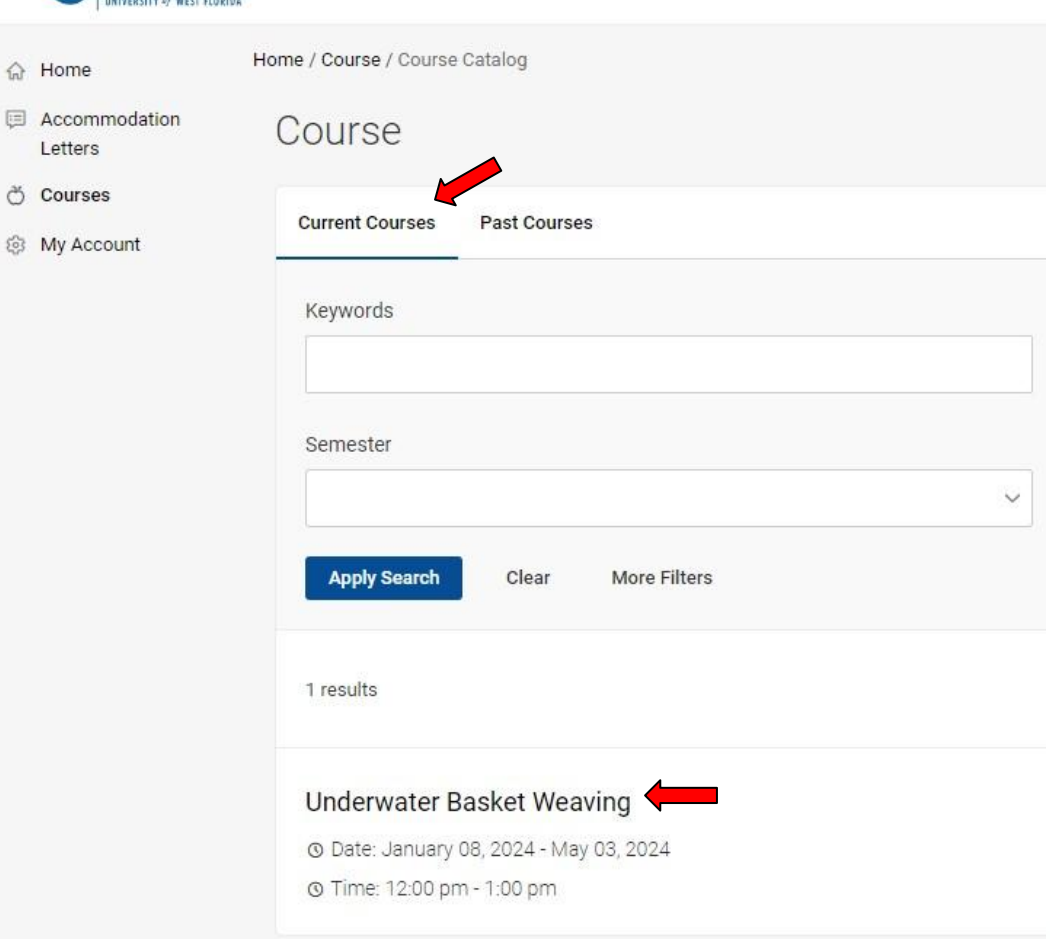

**Student Accessibility** Resources

**△ Home** Accommo Letters ♂ Courses

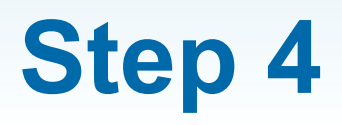

### Locate the **"Upload Exam and Instructions Here"** tab.

Select **"Approved Requests"** to locate your course requests.

△ Home

Ő

Letters

### **Click on the student's test request you will upload the exam to.**

### **Tabs Description:**

**Course Details:** This tab allows you to see your course meeting time and other details.

**Enrolled Students:** Use this tab as a reference to see what accommodations your students have.

**Upload Exam and Instructions Here:** This is your most frequently used tab. You will fill out all test instructions and upload exams for each student using this tab.

> **\*Pending Requests Tab:** Students who have submitted their test request yet have not been approved for.

**\*Approved Requests Tab:** Students who have had their test request approved by SAR.

**Attachment History:** You can edit previous exam uploads in this tab.

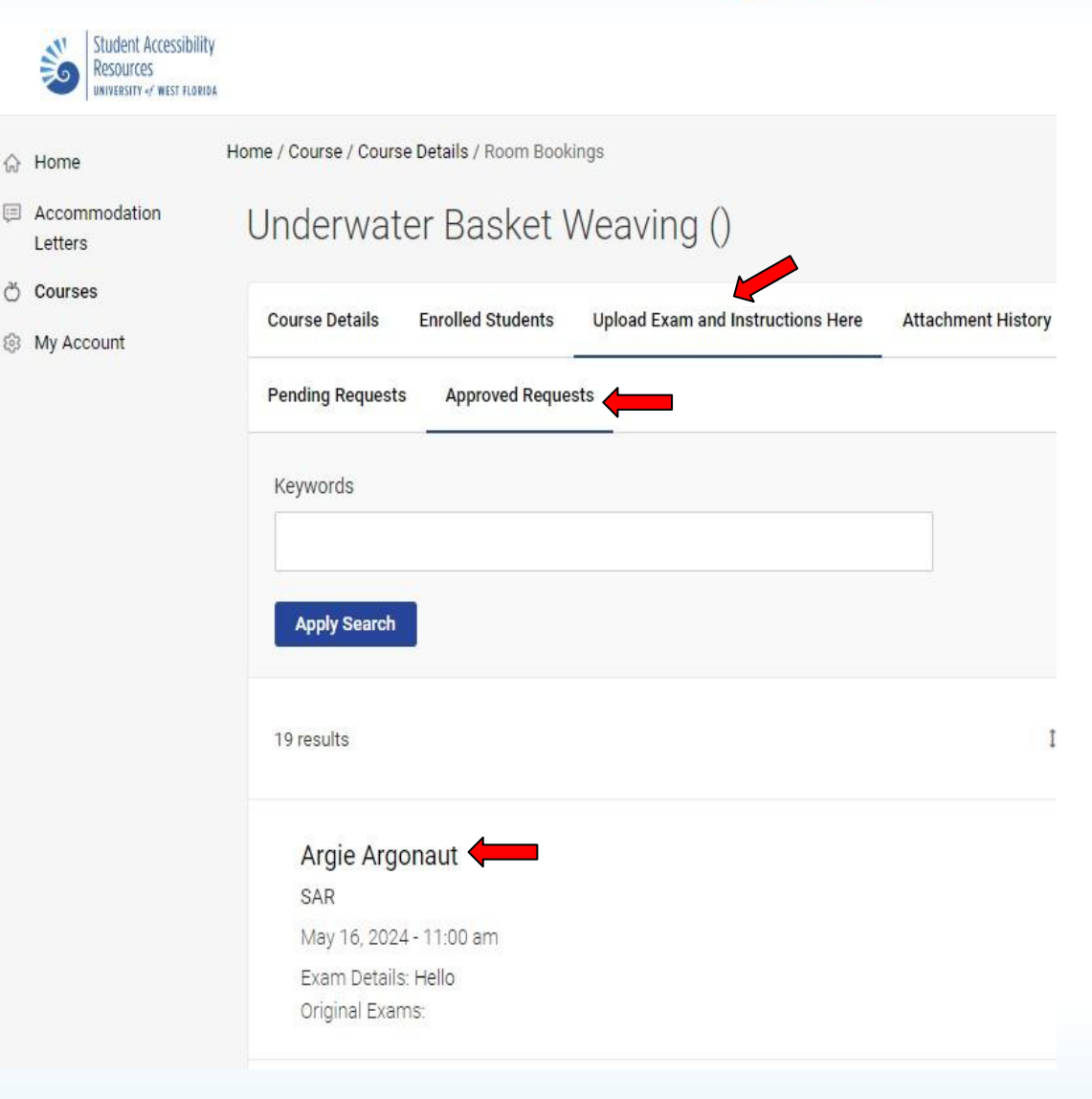

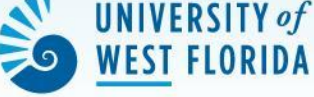

**Course Notes:** N/A

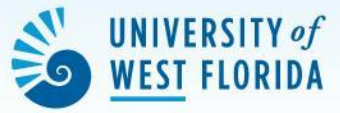

You will be able to see more about the student's test request on this page.

**Fill out the student's test request form by using the "Upload Exam and Instructions" button.**

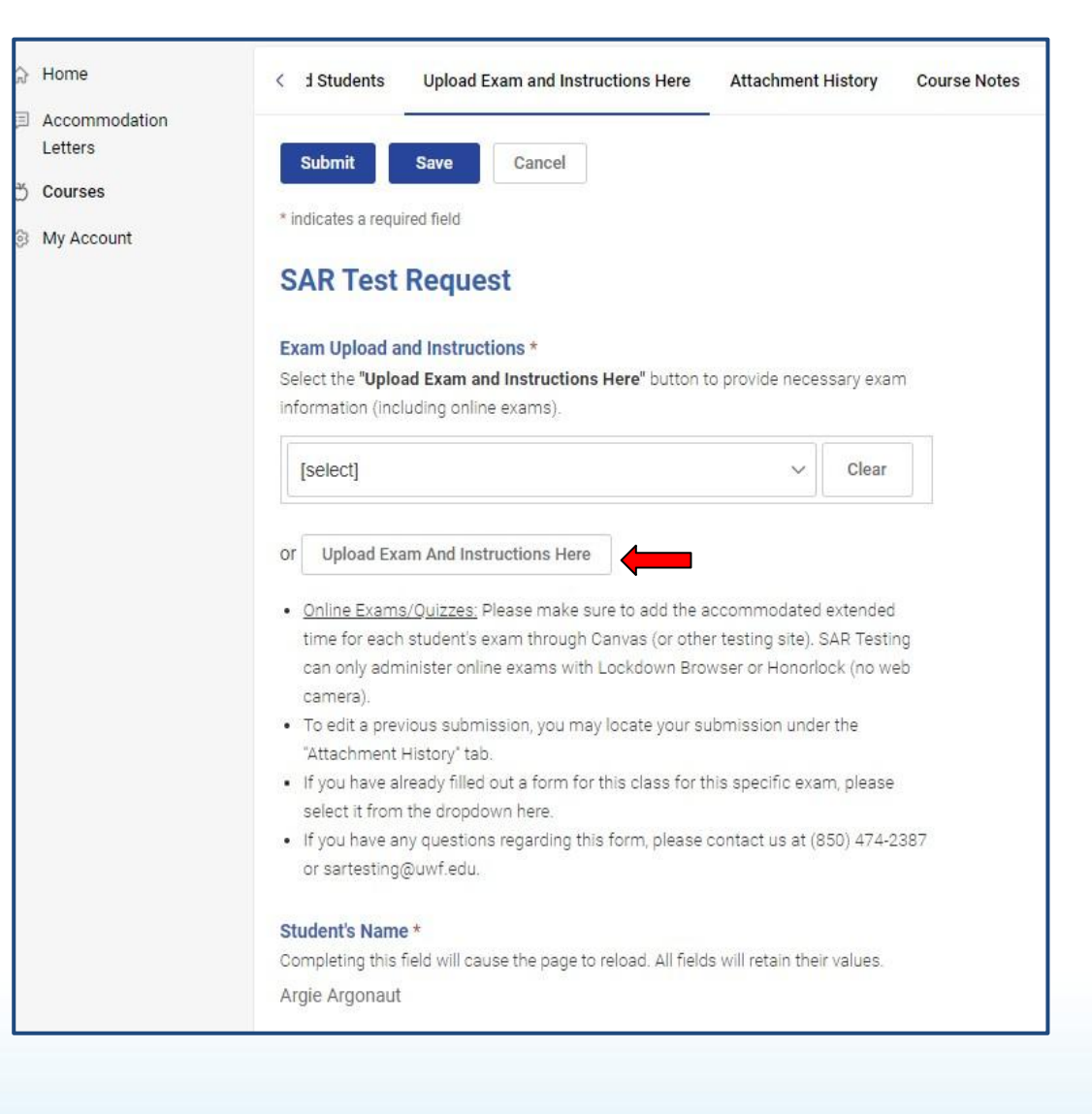

**A pop-up screen will appear where you will be asked to enter the exam information/attachment.**

**Multiple Students Upload:**  Please make sure to select "Yes" to the Apply to all Records option for all requests submitted during the date range provided. This will attach the same exam instructions for all students in your course with test requests.

Click on **"Submit Request"** when you are finished completing all the required fields.

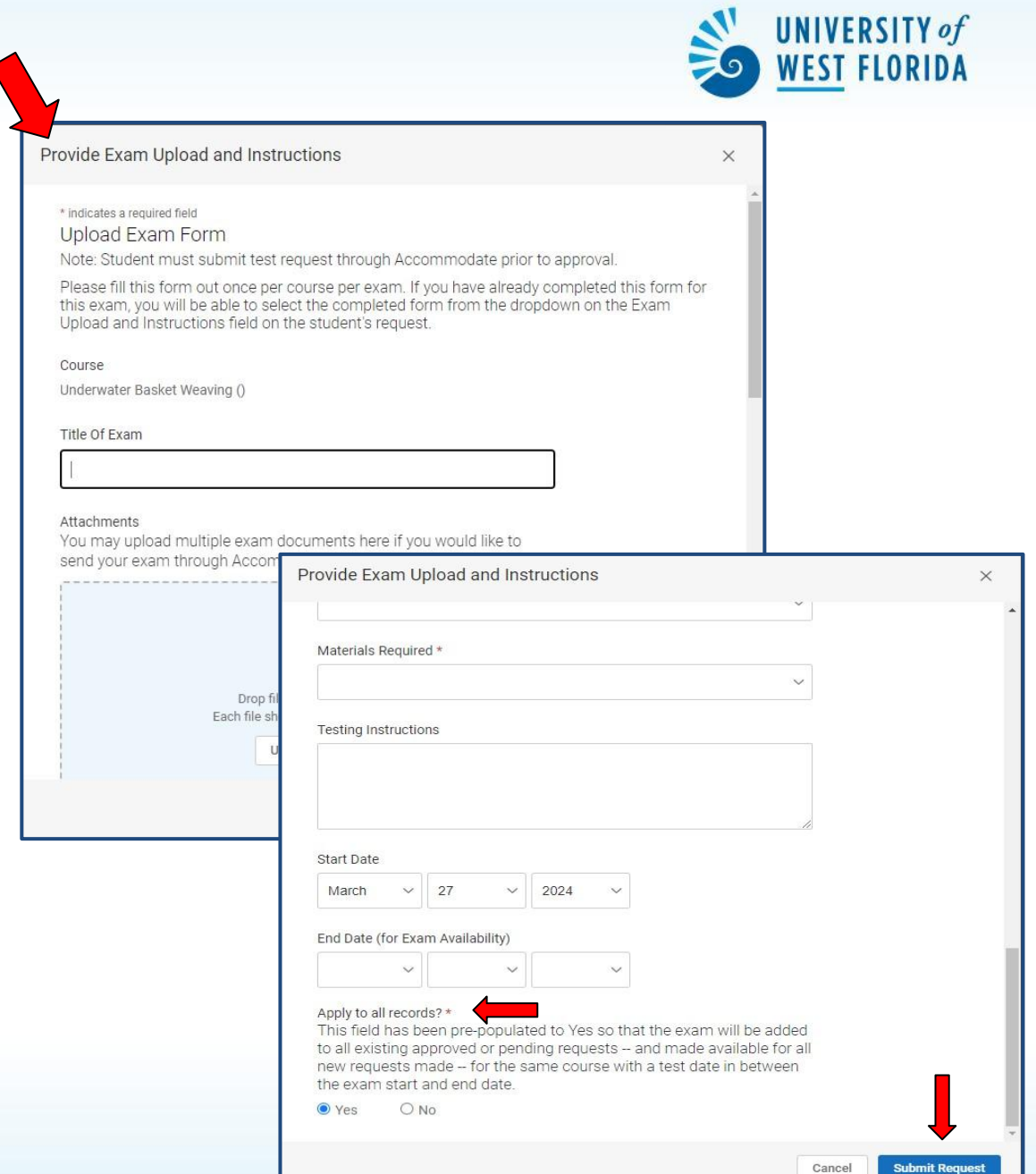

You will be redirected to the student request page where you can see your exam upload attachment.

#### **Student Accessibility** Resources

### Accommodation Letters

> Home

h<sup>3</sup> Courses

My Account

### **Click "Submit" when finished to submit the exam upload/instructions.**

- . To edit a previous submission, you may locate your submission under the "Attachment History" tab.
- . If you have already filled out a form for this class for this specific exam, please select it from the dropdown here.

. If you have any questions regarding this form, please contact us at (850) 474-2387 or sartesting@uwf.edu

#### Student's Name \*

Completing this field will cause the page to reload. All fields will retain their values. Argie Argonaut

#### Course Title \*

Completing this field will cause the page to reload. All fields will retain their values. Underwater Basket Weaving ()

#### Scheduled Exam Date \*

May 16, 2024

#### Scheduled Exam Time \*

11:00 am

#### Exam Length  $*$

The accommodated test length may be adjusted by SAR staff based on the length for the exam in class that you provide on the Exam Instruction form

75

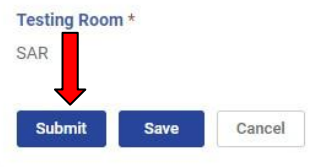

**If you experience any difficulties, please contact our office at 850.474.2387 or sartesting@uwf.edu.**

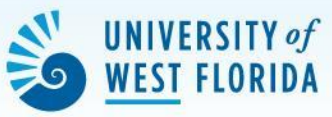